# <span id="page-0-0"></span>1 PROGRAMMIEREN MIT SCRATCH – EINFACH, COOL UND KREATIV!

# DENKE WIE EIN COMPUTER!

#### **Programmieren bedeutet, dass du dem Computer sagst, was er tun soll.**

Wenn du ein Programm schreibst, musst du wissen, wie der Computer denkt:

- jede Aufgabe muss in kleine, einfache Anweisungen/Befehle zerlegt werden
- dann müssen die Befehle in die richtige Reihenfolge gebracht werden
- dann muss du die Befehle in einen Sprache übersetzen, die der Computer versteht:  $\rightarrow$ Programmiersprache, hier "Scratch"
- nach dem Start des Programms arbeitet der Computer die Befehle nacheinander ab

*Stell dir vor, du sollst einen Kuchen backen, hast aber keine Ahnung, wie das geht. Also brauchst du eine Rezept, das dir sagt, was du an Zutaten brauchst und in welcher Reihenfolge du sie verarbeiten sollst. Programmieren ist so ähnlich wie das Aufschreiben eines Rezeptes.*

 **Beispiel:** Der Computer soll dieses Bild mit bunten Kreisen malen, die zufällig auf dem Bildschirm erscheinen können.

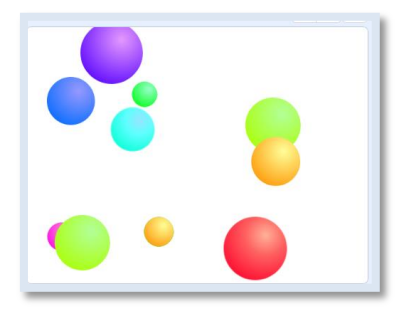

Zutat: Bild eines Balls Anleitung:

- 1. Leere den Bildschirm.
- 2. Wiederhole die folgenden Schritte 10 mal:
	- a. wähle einen zufälligen Ort auf dem Bildschirm.
	- b. wähle eine zufällige Größe.
	- c. wechsle zur nächsten Farbe.
	- d. zeichne eine Kopie des Kreises an diesem Ort und in dieser Farbe.

So ähnlich soll es aussehen: Das Rezept: So sieht das "Rezept"=Skript in Scratch aus

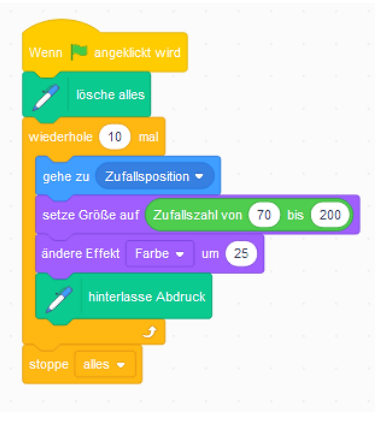

## SO FUNKTIONIERT SCRATCH

In Scratch lassen sich aus fertigen Befehlsblöcken, Figuren und Hintergründen coole Projekte erstellen.

#### **Figuren**

Figuren sind all die Dinge, die auf einer "Bühne" zu sehen sind, wenn das Programm läuft. Es gibt eine große Auswahl an fertigen Figuren, aber du kannst auch selbst welche zeichnen.

Figuren können sich bewegen, die Farbe wechseln und vieles anderes tun.

**HHH** 

#### **Blöcke**

Die bunten Befehlsblöcke sagen den Figuren, was sie tun sollen.

### **Skript**

Mit "Skript" ist das Programm gemeint. Dazu ziehst du die Blöcke in den Skriptbereich und stapelst sie in der richtigen Reihenfolge untereinander.

Jedes Skript wird IMMER von oben nach unten abgearbeitet.

Ein Skript starten (= Programm ausführen): auf die grüne Fahne klicken

Ein Skript stoppen (= Programm anhalten): auf die rote Schaltfläche klicken